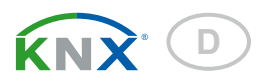

## Sewi KNX AQS Innenraum-Luftqualitätssensor

Artikelnummer 70394

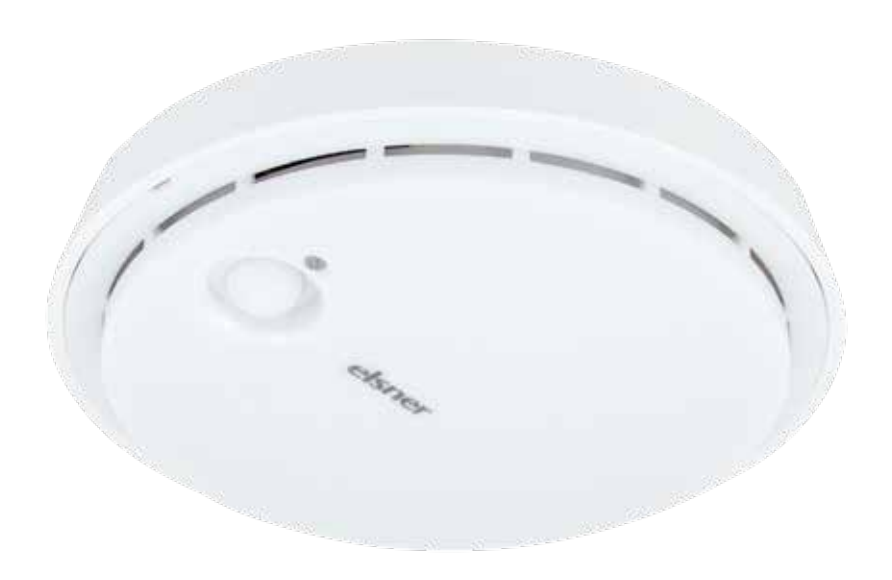

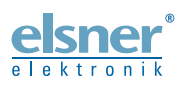

Installation und Einstellung

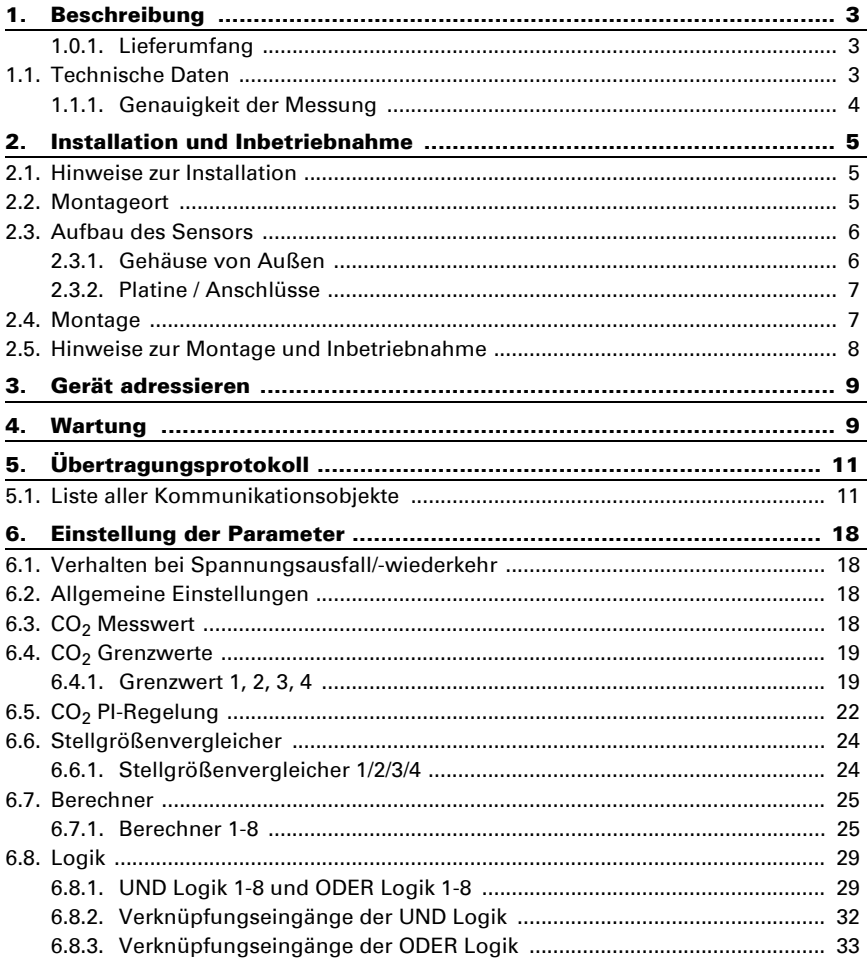

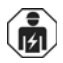

Installation, Prüfung, Inbetriebnahme und Fehlerbehebung des Geräts dürfen nur von einer Elektrofachkraft (lt. VDE 0100) durchgeführt werden.

Dieses Handbuch unterliegt Änderungen und wird an neuere Software-Versionen angepasst. Den Änderungsstand (Software-Version und Datum) finden Sie in der Fußzeile des Inhaltsverzeichnis.

Wenn Sie ein Gerät mit einer neueren Software-Version haben, schauen Sie bitte auf www.elsner-elektronik.de im Menübereich "Service", ob eine aktuellere Handbuch-Version verfügbar ist.

### Zeichenerklärungen für dieses Handbuch

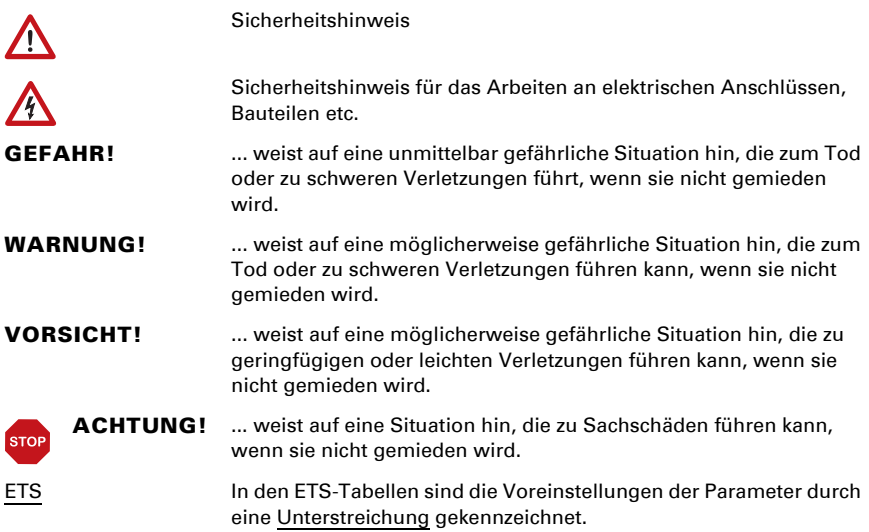

### <span id="page-3-0"></span>1. Beschreibung

Der Luftqualitätssensor Sewi KNX AQS misst die CO<sub>2</sub>-Konzentration im Raum. Über den Bus kann der Innenraumsensor einen externen  $CO<sub>2</sub>$ -Wert empfangen und mit den eigenen Daten zu einem Gesamtwert (Mischwert, z. B. Raumdurchschnitt) weiterverarbeiten.

Der Messwert kann zur Steuerung grenzwertabhängiger Schaltausgänge verwendet werden. Über UND-Logik-Gatter und ODER-Logik-Gatter lassen sich die Zustände verknüpfen. Multifunktions-Module verändern Eingangsdaten bei Bedarf durch Berechnungen, Abfrage einer Bedingung oder Wandlung des Datenpunkttyps. Zusätzlich kann ein integrierter Stellgrößenvergleicher Werte, die über Kommunikationsobjekte empfangen wurden, vergleichen und ausgeben. Ein integrierter PI-Regler steuert eine Lüftung nach  $CO<sub>2</sub>$ -Konzentration.

### *Funktionen:*

- Messung der CO<sub>2</sub>-Konzentration der Luft mit Mischwertberechnung. Der Anteil von internem Messwert und externem Wert ist prozentual einstellbar
- Schaltausgänge für den gemessenen und errechneten Wert. Grenzwerte einstellbar per Parameter oder über Kommunikationsobjekte
- PI-Regler für Lüftung nach CO<sub>2</sub>-Konzentration: Entlüften/Belüften (einstufig) oder Entlüften (ein- oder zweistufig)
- 8 UND- und 8 ODER-Logik-Gatter mit je 4 Eingängen. Als Eingänge für die Logik-Gatter können sämtliche Schalt-Ereignisse sowie 16 Logikeingänge in Form von Kommunikationsobjekten genutzt werden. Der Ausgang jedes Gatters kann wahlweise als 1 Bit oder 2 x 8 Bit konfiguriert werden
- 8 Multifunktions-Module (Berechner) zur Veränderung von Eingangsdaten durch Berechnungen, durch Abfrage einer Bedingung oder durch Wandlung des Datenpunkttyps
- 4 Stellgrößenvergleicher zur Ausgabe von Minimal-, Maximal- oder Durchschnittswerten. Jeweils 5 Eingänge für über Kommunikationsobjekte empfangene Werte

Die Konfiguration erfolgt mit der KNX-Software ETS. Die Produktdatei steht auf der Homepage von Elsner Elektronik unter www.elsner-elektronik.de im Menübereich "Service" zum Download bereit.

### <span id="page-3-1"></span>1.0.1. Lieferumfang

• Luftqualitätssensor

### <span id="page-3-2"></span>1.1. Technische Daten

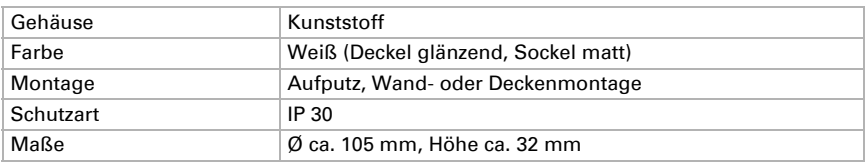

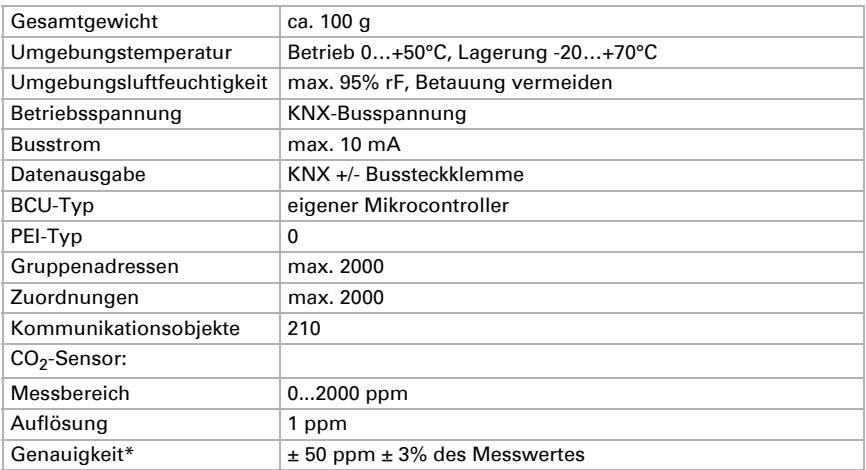

\* Beachten Sie die Hinweise zur *[Genauigkeit der Messung](#page-4-0)*, Seite 4

Das Produkt ist konform mit den Bestimmungen der EU-Richtlinien.

### <span id="page-4-0"></span>1.1.1. Genauigkeit der Messung

Messwertabweichungen durch Störquellen (siehe Kapitel *Montageort*) müssen in der ETS korrigiert werden, um die angegebene Genauigkeit des Sensors zu erreichen (Offset).

Die angegebene Genauigkeit der CO<sub>2</sub>-Messung wird nach einer Einlaufphase von 24 Stunden (ohne Busspannungsunterbrechung) erreicht, wenn der Sensor mindestens einmal während dieser Zeit mit Frischluft (350…450 ppm) in Berührung kommt. Während der Einlaufphase kann der Messwert entweder gar nicht oder falsch angezeigt und ausgegeben werden oder fix auf 2001 stehen bleiben.

Danach führt der CO<sub>2</sub>-Sensor alle zwei Wochen eine Selbstkalibrierung durch indem der kleinste gemessene CO<sub>2</sub>-Wert innerhalb dieses Zeitraums (ohne Busspannungsunterbrechung) als Referenz für Frischluft verwendet wird.

Um die Genauigkeit dauerhaft zu gewährleisten, sollte der Sensor mindestens einmal in zwei Wochen mit Frischluft versorgt werden. Dies ist normalerweise während einer Raumlüftung der Fall.

### <span id="page-5-0"></span>2. Installation und Inbetriebnahme

### <span id="page-5-1"></span>2.1. Hinweise zur Installation

Installation, Prüfung, Inbetriebnahme und Fehlerbehebung des Geräts dürfen nur von einer Elektrofachkraft (lt. VDE 0100) durchgeführt werden.

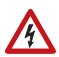

 $|H|$ 

#### VORSICHT! Elektrische Spannung!

Im Innern des Geräts befinden sich ungeschützte spannungsführende Bauteile.

- Die VDE-Bestimmungen beachten.
- Alle zu montierenden Leitungen spannungslos schalten und Sicherheitsvorkehrungen gegen unbeabsichtigtes Einschalten treffen.
- Das Gerät bei Beschädigung nicht in Betrieb nehmen.
- Das Gerät bzw. die Anlage außer Betrieb nehmen und gegen unbeabsichtigten Betrieb sichern, wenn anzunehmen ist, dass ein gefahrloser Betrieb nicht mehr gewährleistet ist.

Das Gerät ist ausschließlich für den sachgemäßen Gebrauch bestimmt. Bei jeder unsachgemäßen Änderung oder Nichtbeachten der Bedienungsanleitung erlischt jeglicher Gewährleistungs- oder Garantieanspruch.

Nach dem Auspacken ist das Gerät unverzüglich auf eventuelle mechanische Beschädigungen zu untersuchen. Wenn ein Transportschaden vorliegt, ist unverzüglich der Lieferant davon in Kenntnis zu setzen.

Das Gerät darf nur als ortsfeste Installation betrieben werden, das heißt nur in montiertem Zustand und nach Abschluss aller Installations- und Inbetriebnahmearbeiten und nur im dafür vorgesehenen Umfeld.

Für Änderungen der Normen und Standards nach Erscheinen der Bedienungsanleitung ist Elsner Elektronik nicht haftbar.

### <span id="page-5-2"></span>2.2. Montageort

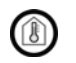

Nur in trockenen Innenräumen installieren und betreiben! Betauung vermeiden.

Der Luftqualitätssensor Sewi KNX AQS wird auf Putz an Wand oder Decke installiert.

Achten Sie bei der Wahl des Montageorts bitte darauf, dass die Messergebnisse möglichst wenig von äußeren Einflüssen verfälscht werden. Mögliche Störquellen sind:

• Zugluft von Fenstern oder Türen

• Zugluft aus Rohren, die von anderen Räumen oder dem Außenbereich zum Sensor führen

Messwertabweichungen durch solche Störquellen müssen in der ETS korrigiert werden, um die angegebene Genauigkeit des Sensors zu erreichen (Offset).

### <span id="page-6-0"></span>2.3. Aufbau des Sensors

### <span id="page-6-1"></span>2.3.1. Gehäuse von Außen

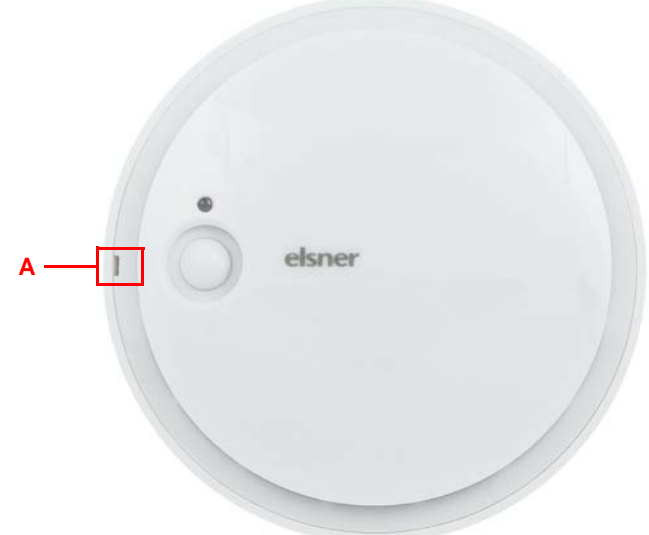

### *Abb. 1*

*A Aussparung zum Öffnen des Gehäuses. Die Aussparung wird beim Verschließen des Gehäuses an der Markierung im Sockel ausgerichtet*

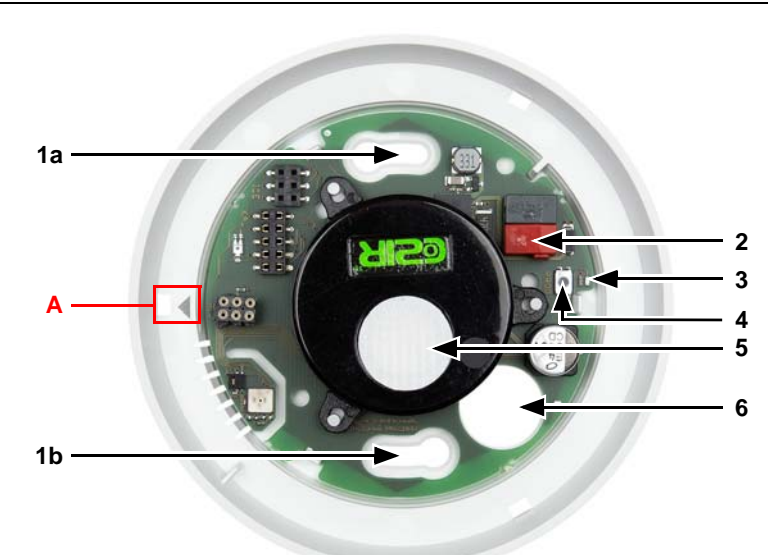

### <span id="page-7-0"></span>2.3.2. Platine / Anschlüsse

#### *Abb. 2*

*1 a+b Langlöcher für Befestigung (Lochabstand 60 mm)*

- *2 KNX-Klemme BUS +/-*
- *3 Programmier-LED*
- *4 Programmier-Taster*
- 5 CO<sub>2</sub>-Sensor

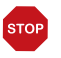

### ACHTUNG!

### CO<sub>2</sub>-Sensor mit empfindlicher Membran!

Beim Hantieren mit dem Gerät die weiße Membran nicht beschädigen.

- *6 Kabel-Durchführung*
- *A Markierung zum Ausrichten des Deckels*

### <span id="page-7-1"></span>2.4. Montage

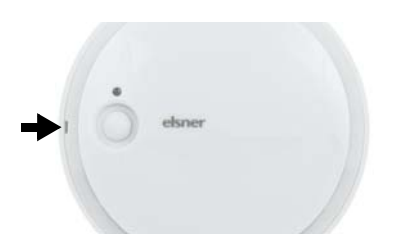

#### *Abb. 3*

Öffnen Sie das Gehäuse. Hebeln Sie dazu vorsichtig den Deckel vom Sockel. Setzen Sie an der Aussparung an (Abb. 1: A).

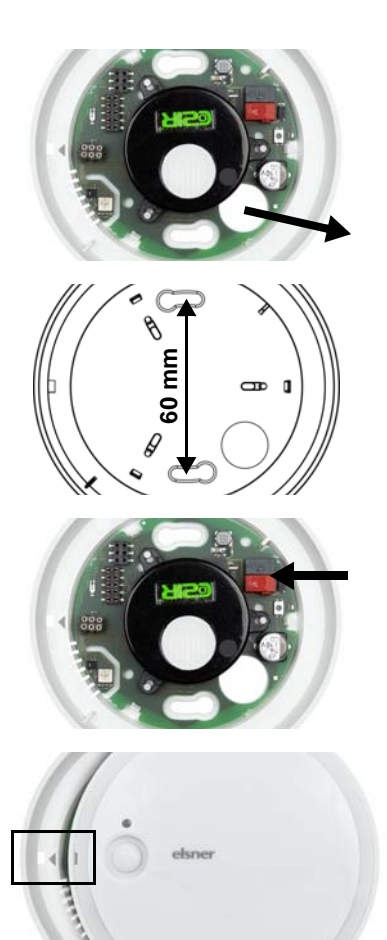

#### *Abb. 4*

Führen Sie das Buskabel durch die Kabel-Durchführung im Sockel.

#### *Abb. 5*

Verschrauben Sie den Sockel an Wand oder Decke.

Lochabstand 60 mm.

#### *Abb. 6*

Schließen Sie den KNX-Bus an der KNX-Klemme an.

#### *Abb. 7*

Verschließen Sie das Gehäuse indem Sie den Deckel aufsetzen und einrasten. Richten Sie dazu die Aussparung im Deckel an der Markierung im Sockel aus (Abb. 1+2: A).

### <span id="page-8-0"></span>2.5. Hinweise zur Montage und Inbetriebnahme

Setzen Sie das Gerät niemals Wasser (Regen) oder Staub aus. Die Elektronik kann hierdurch beschädigt werden. Eine relative Luftfeuchtigkeit von 95% darf nicht überschritten werden. Betauung vermeiden.

Die seitlichen Luftschlitze dürfen nicht verschlossen oder abgedeckt werden.

Nach dem Anlegen der Busspannung befindet sich das Gerät einige Sekunden lang in der Initialisierungsphase. In dieser Zeit kann keine Information über den Bus empfangen oder gesendet werden.

### <span id="page-9-0"></span>3. Gerät adressieren

Das Gerät wird mit der Bus-Adresse 15.15.250 ausgeliefert. Eine andere Adresse kann in der ETS durch Überschreiben der Adresse 15.15.250 programmiert werden oder über den Programmier-Taster eingelernt werden.

Der Programmier-Taster befindet sich im Inneren des Gehäuses (Abb. 2: Nr. 4).

### <span id="page-9-1"></span>4. Wartung

Die seitlichen Luftschlitze dürfen nicht verschmutzt oder abgedeckt sein. In der Regel ist es ausreichend, das Gerät zweimal jährlich mit einem weichen, trockenen Tuch abzuwischen.

Luftqualitätssensor Sewi KNX AQS · Stand: 07.12.2016 · Technische Änderungen und Irrtümer vorbehalten.

## <span id="page-11-0"></span>5. Übertragungsprotokoll

#### *Einheiten:*

*CO2-Gehalt in ppm Stellgrößen in %*

### <span id="page-11-1"></span>5.1. Liste aller Kommunikationsobjekte

#### *Abkürzungen Flags:*

- *K Kommunikation*
- *L Lesen*
- *S Schreiben*
- *Ü Übertragen*
- *A Aktualisieren*

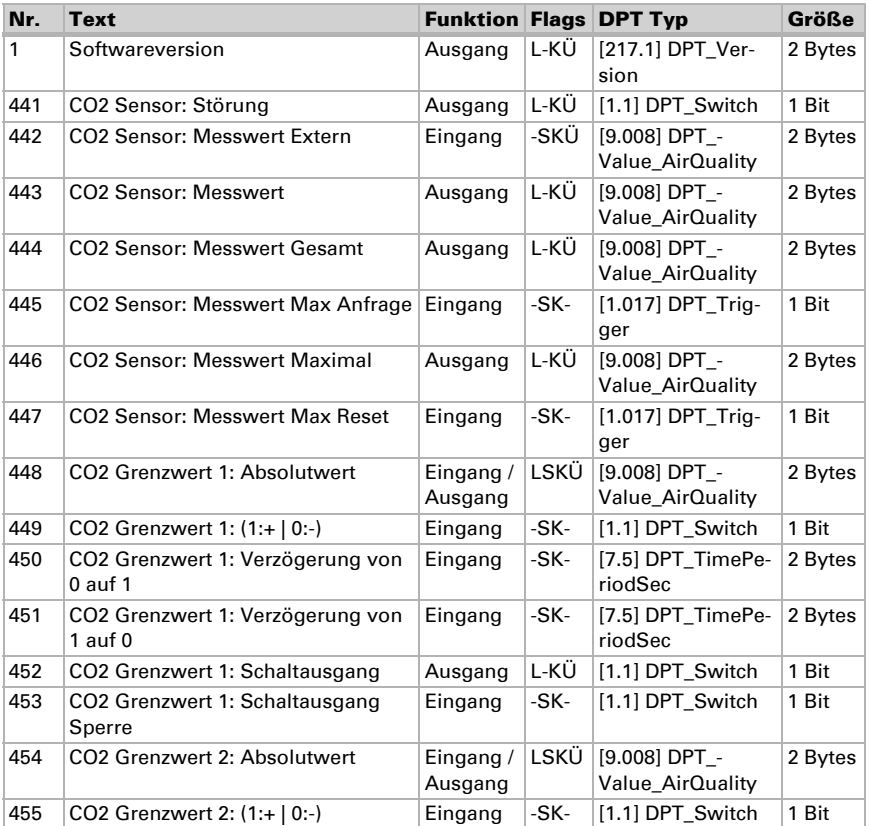

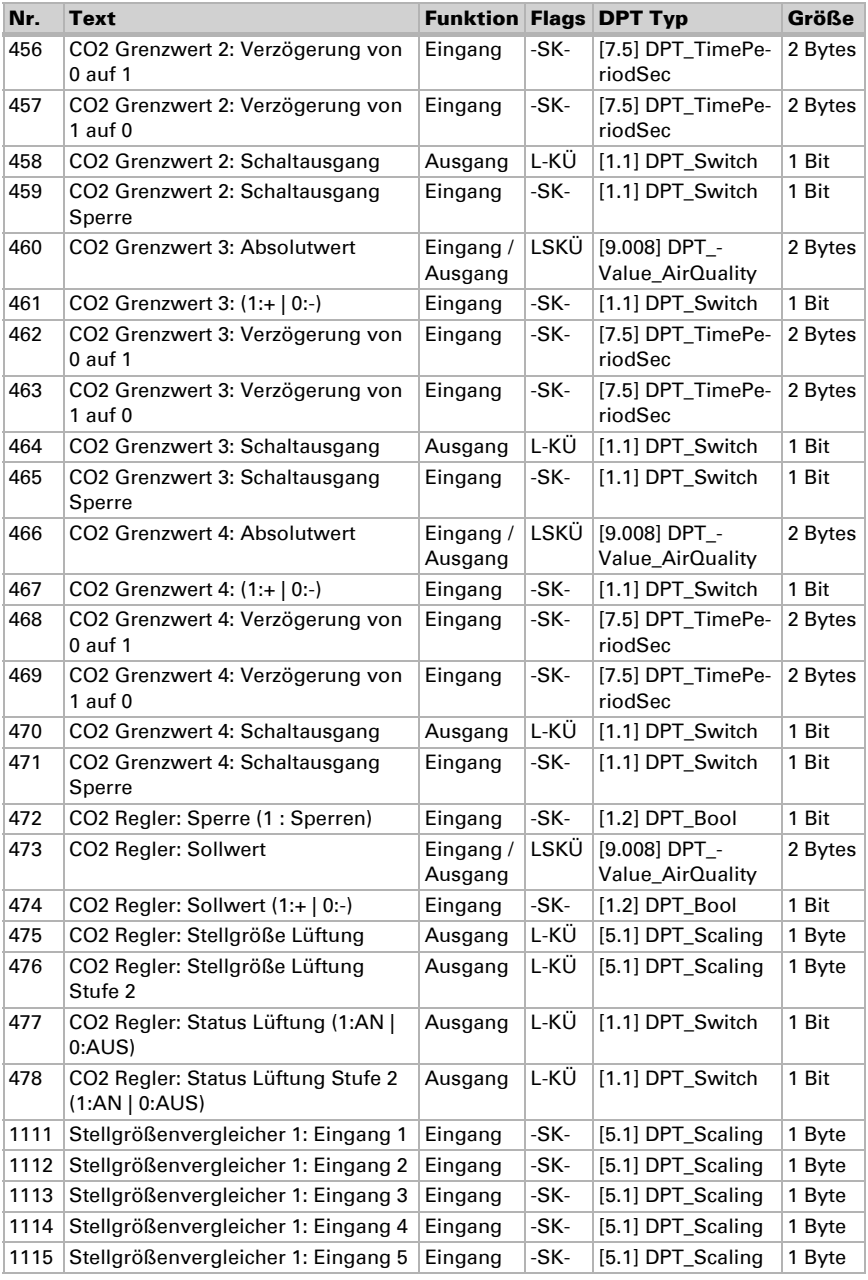

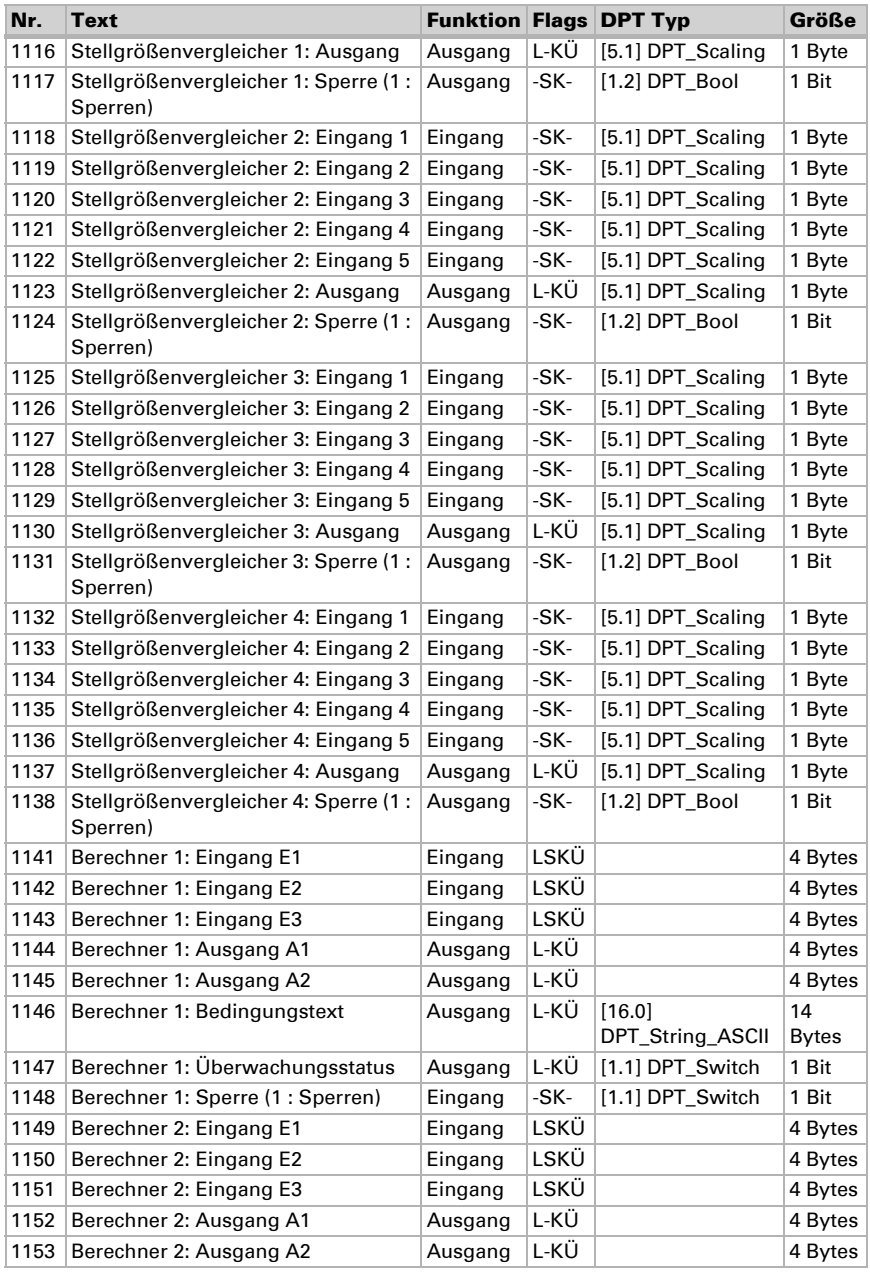

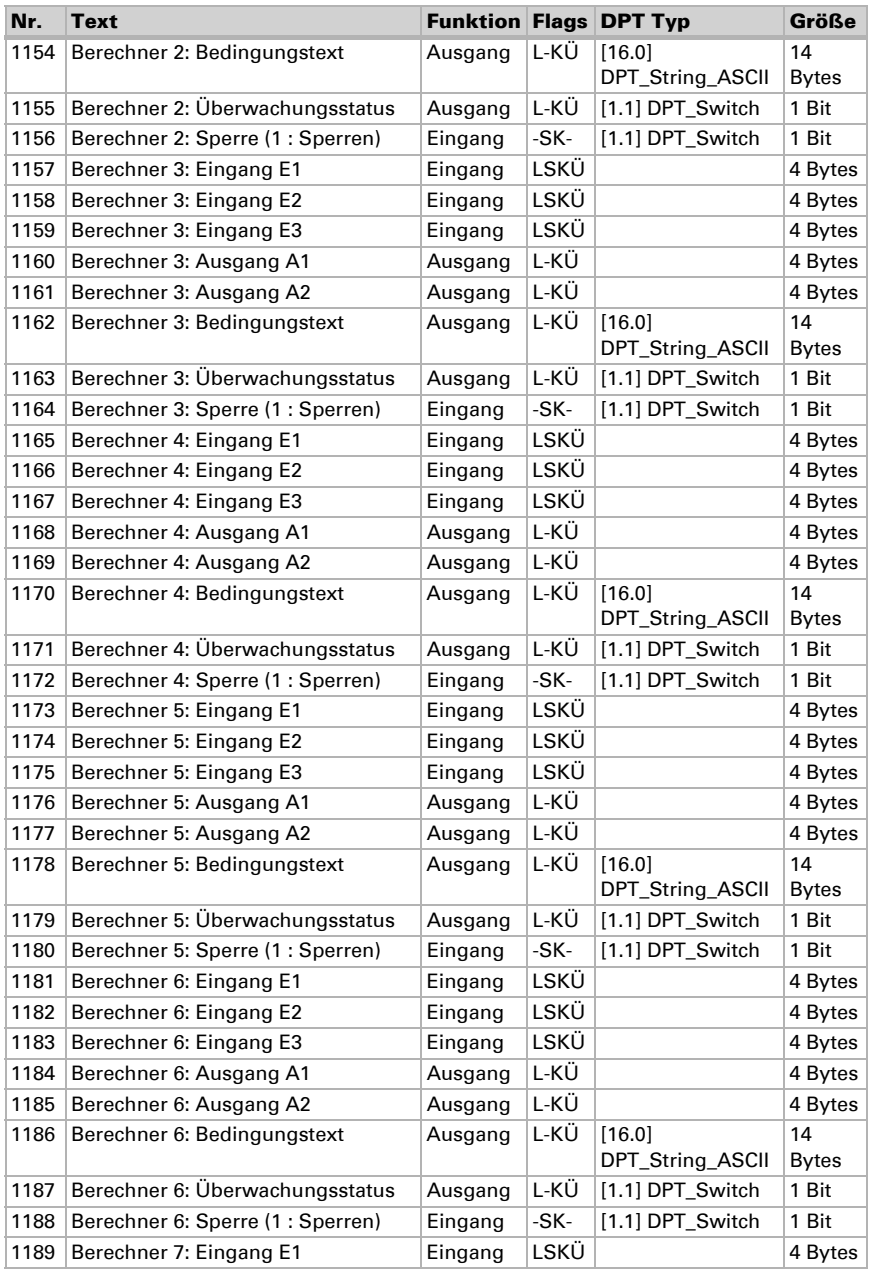

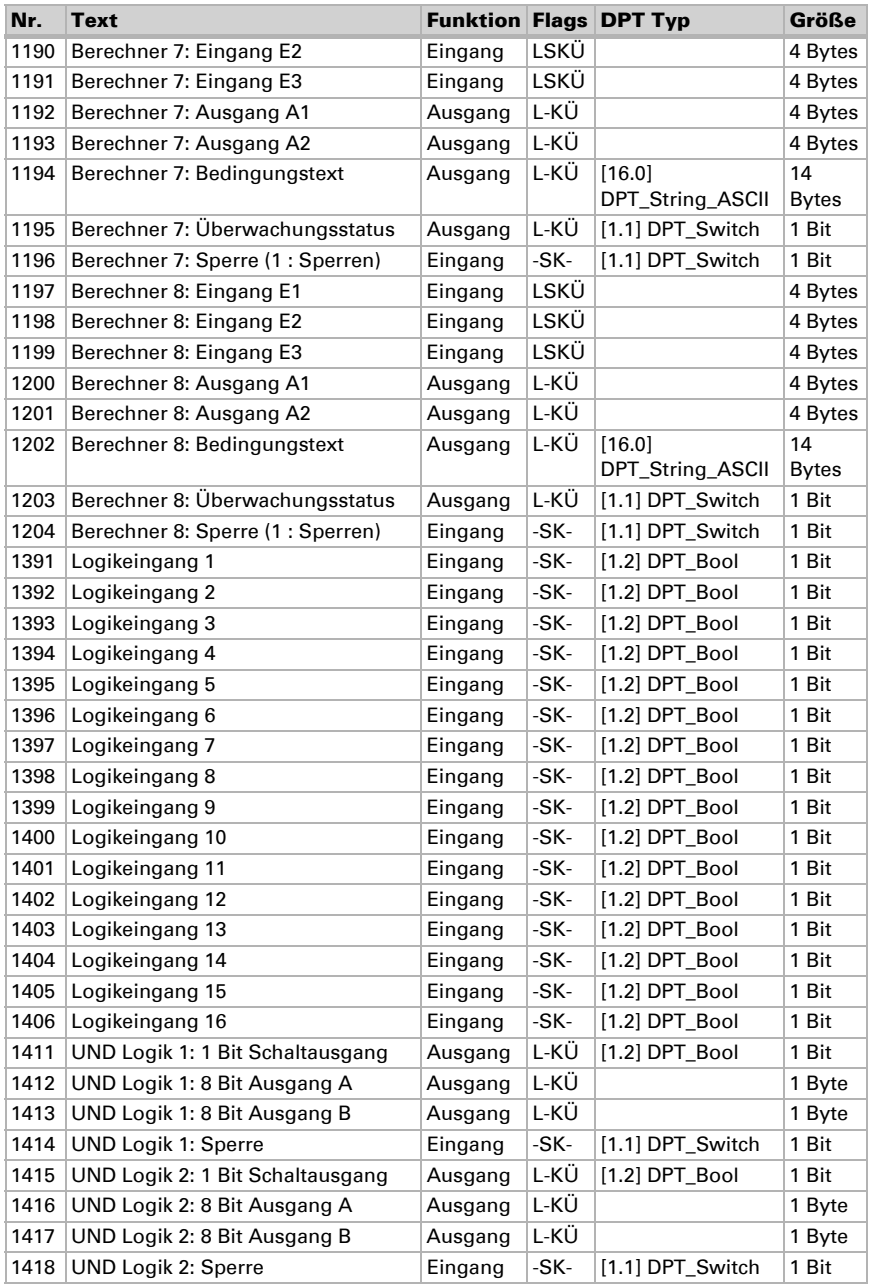

Luftqualitätssensor Sewi KNX AQS · Stand: 07.12.2016 · Technische Änderungen und Irrtümer vorbehalten.

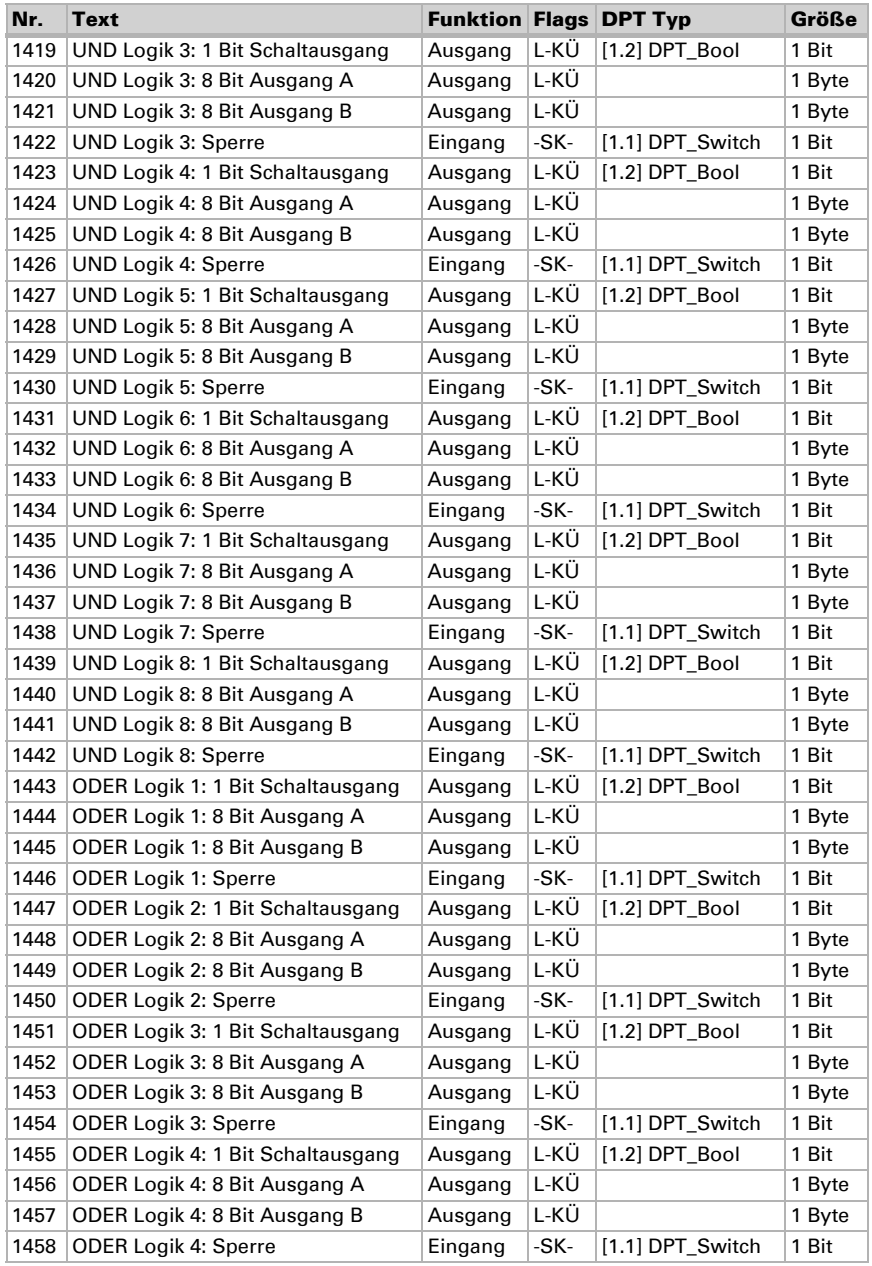

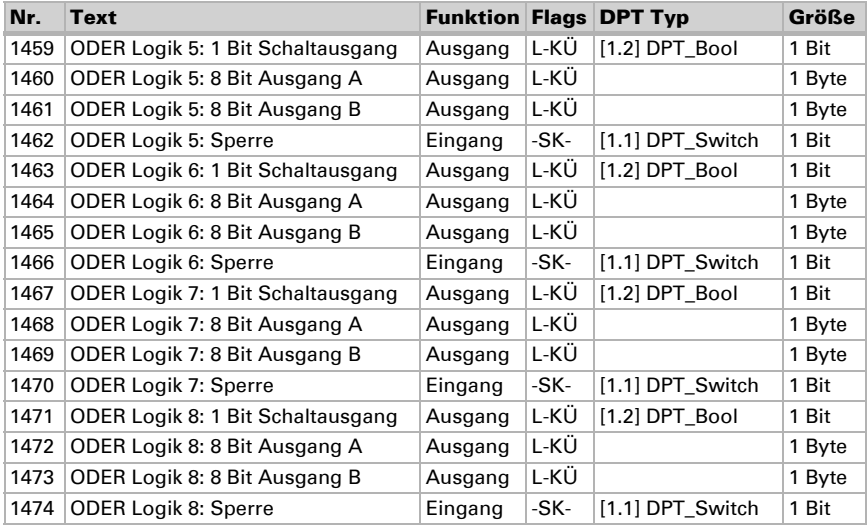

### <span id="page-18-0"></span>6. Einstellung der Parameter

### <span id="page-18-1"></span>6.1. Verhalten bei Spannungsausfall/-wiederkehr

#### *Verhalten bei Busspannungsausfall:*

Das Gerät sendet nichts.

#### *Verhalten bei Busspannungswiederkehr und nach Programmierung oder Reset:*

Das Gerät sendet alle Ausgänge entsprechend ihres in den Parametern eingestellten Sendeverhaltens mit den Verzögerungen, die im Parameterblock "Allgemeine Einstellungen" festgelegt werden.

### <span id="page-18-2"></span>6.2. Allgemeine Einstellungen

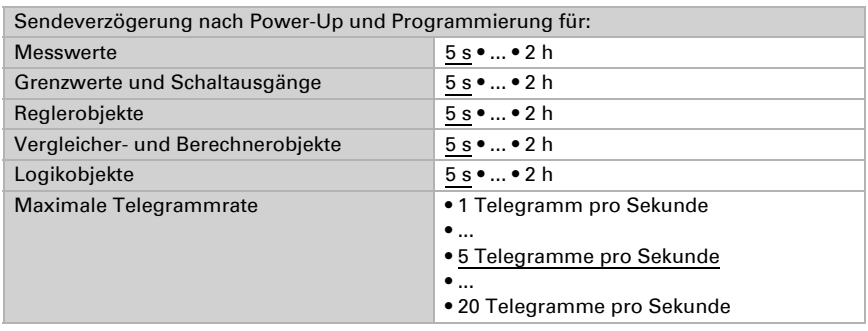

Stellen Sie grundlegende Eigenschaften der Datenübertragung ein.

### <span id="page-18-3"></span>6.3. CO<sub>2</sub> Messwert

Wählen Sie, ob ein Störobjekt gesendet werden soll, wenn der Sensor defekt ist.

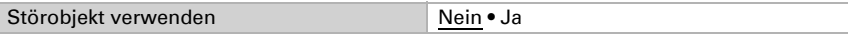

Mithilfe des Offsets können Sie den zu sendenden Messwert justieren.

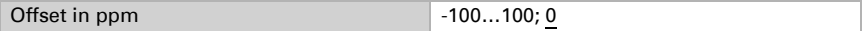

Das Gerät kann aus dem eigenem Messwert und einem externen Wert einen Mischwert berechnen. Stellen Sie falls gewünscht die Mischwertberechnung ein. Wird ein externer Anteil verwendet, beziehen sich alle folgenden Einstellungen (Grenzwerte etc.) auf den Gesamtmesswert.

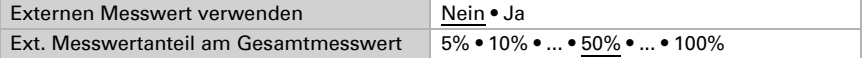

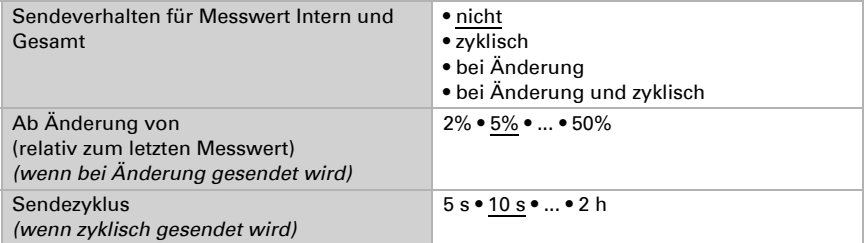

Der **maximale Messwert** kann gespeichert und auf den Bus gesendet werden. Mit den Objekten "Reset CO2 Maximalwert" kann der Wert auf den aktuellen Messwert zurückgesetzt werden. Der Werte bleibt nach einem Reset nicht erhalten.

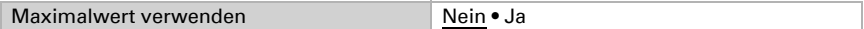

### <span id="page-19-0"></span>6.4. CO<sub>2</sub> Grenzwerte

Aktivieren Sie die benötigten  $CO<sub>2</sub>$ -Grenzwerte. Die Menüs für die weitere Einstellung der Grenzwerte werden daraufhin angezeigt.

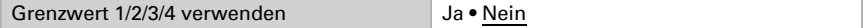

300 ppm ... 1000 ppm: frische Luft

1000 ppm ... 2000 ppm: verbrauchte Luft

1000 ppm =  $0.1\%$ 

### <span id="page-19-1"></span>6.4.1. Grenzwert 1, 2, 3, 4

### Grenzwert

Stellen Sie ein, in welchen Fällen per Objekt empfangenen Grenzwerte und Verzögerungszeiten erhalten bleiben sollen. Der Parameter wird nur berücksichtigt, wenn die Einstellung per Objekt weiter unten aktiviert ist. Beachten Sie, dass die Einstellung "nach Spannungswiederkehr und Programmierung" nicht für die Erstinbetriebnahme verwendet werden sollte, da bis zur 1. Kommunikation stets die Werkseinstellungen verwendet werden (Einstellung über Objekte wird ignoriert).

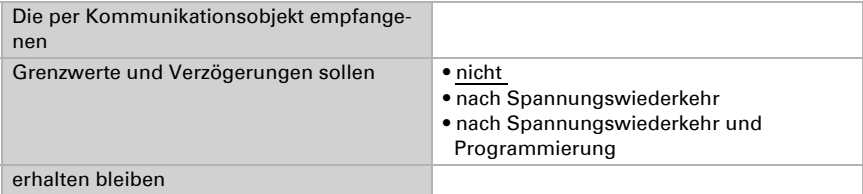

Der Grenzwert kann per Parameter direkt im Applikationsprogramm eingestellt oder per Kommunikationsobjekt über den Bus vorgegeben werden.

#### *Grenzwertvorgabe per Parameter:*

Stellen Sie Grenzwert und Hysterese direkt ein.

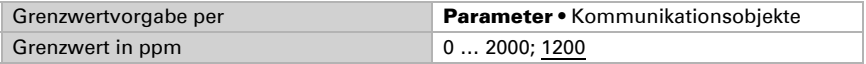

#### *Grenzwertvorgabe per Kommunikationsobjekt:*

Geben Sie vor, wie der Grenzwert vom Bus empfangen wird. Grundsätzlich kann ein neuer Wert empfangen werden oder nur ein Befehl zum Anheben oder Absenken.

Bei der Erstinbetriebnahme muss ein Grenzwert vorgegeben werden, der bis zur 1. Kommunikation eines neuen Grenzwerts gültig ist. Bei bereits in Betrieb genommenem Gerät kann der zuletzt kommunizierte Grenzwert verwendet werden. Grundsätzlich wird ein Bereich vorgegeben in dem der Grenzwert verändert werden kann (Objektwertbegrenzung).

Ein gesetzter Grenzwert bleibt solange erhalten, bis ein neuer Wert oder eine Änderung übertragen wird. Der aktuelle Wert wird gespeichert, damit er bei Spannungsausfall erhalten bleibt und bei Rückkehr der Betriebsspannung wieder zur Verfügung steht.

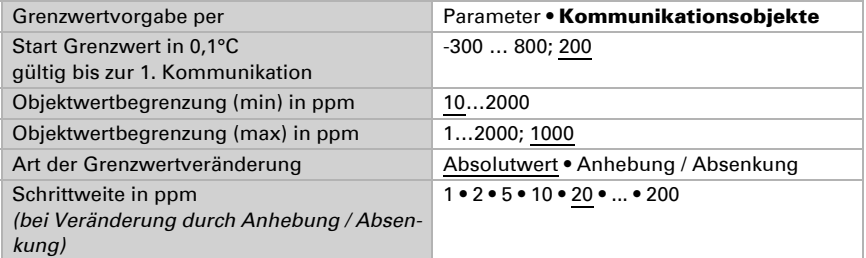

Unabhängig von der Art der Grenzwertvorgabe stellen Sie die Hysterese ein.

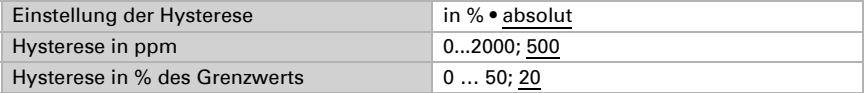

#### Schaltausgang

Stellen Sie das Verhalten des Schaltausgangs bei Grenzwert-Über-/Unterschreitung ein. Die Schaltverzögerung des Ausgangs kann über Objekte oder direkt als Parameter eingestellt werden.

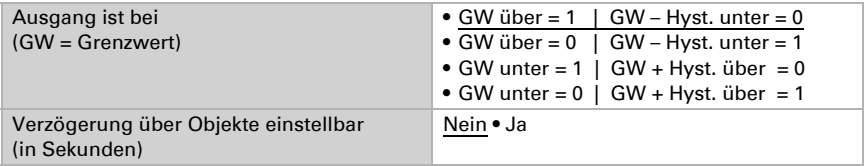

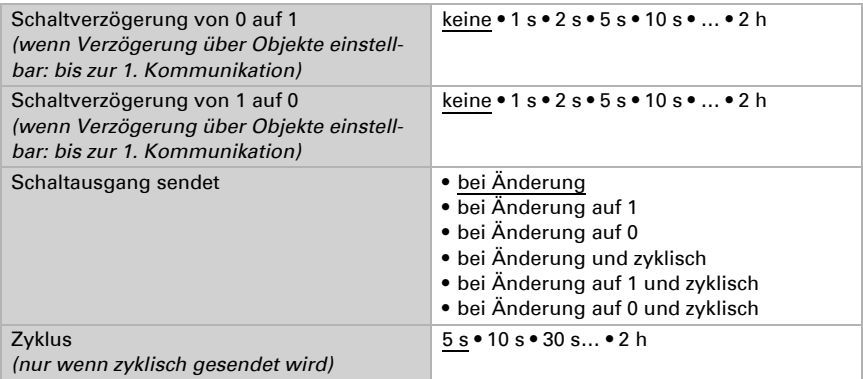

### Sperre

Der Schaltausgang kann durch ein Objekt gesperrt werden.

Sperrung des Schaltausgangs verwenden Nein • Ja

Wenn die Sperre aktiviert ist, machen Sie hier Vorgaben für das Verhalten des Ausgangs während der Sperre.

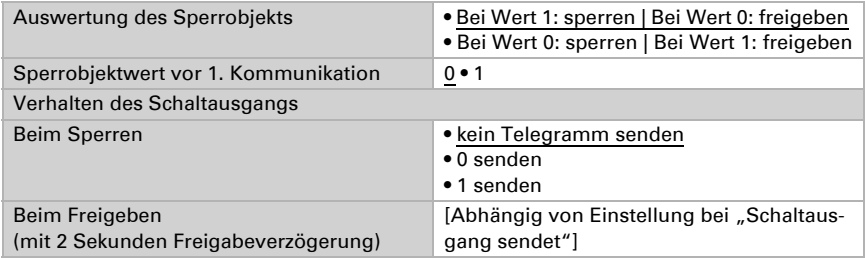

Das Verhalten des Schaltausgangs beim Freigeben ist abhängig vom Wert des Parameters "Schaltausgang sendet" (siehe "Schaltausgang")

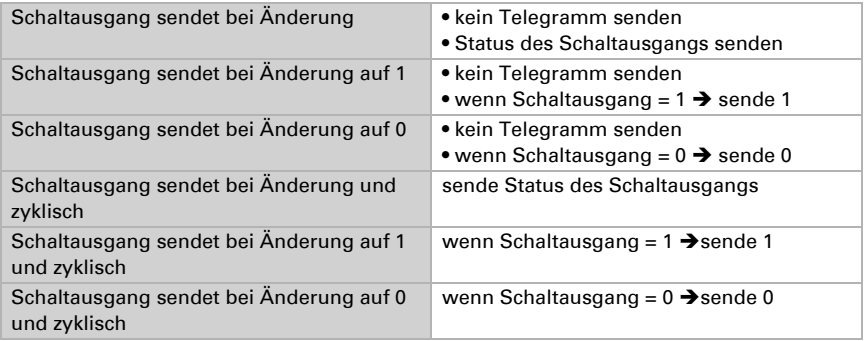

### <span id="page-22-0"></span>6.5. CO<sub>2</sub> PI-Regelung

Wenn Sie die Luftqualitäts-Regelung aktivieren, können Sie im Folgenden Einstellungen zu Regelungsart, Sollwerten und Lüftung vornehmen.

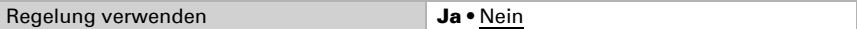

### Regelung allgemein

Mit dem Luftqualitätssensor Sewi KNX AQS kann eine ein- oder zweistufige Lüftung geregelt werden.

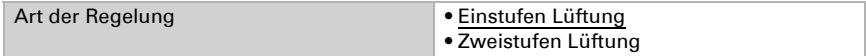

Konfigurieren Sie die Sperrung der Lüftungsregelung durch das Sperrobjekt.

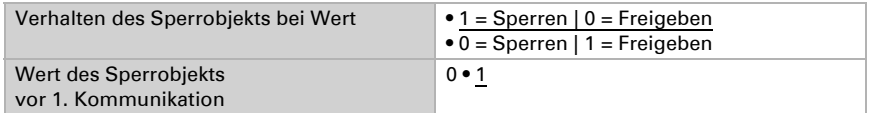

Stellen Sie ein, wann die aktuellen Stellgrößen der Regelung auf den Bus gesendet werden. Das zyklische Senden bietet mehr Sicherheit falls ein Telegramm nicht beim Empfänger ankommt. Auch eine zyklische Überwachung durch einen Aktor kann damit eingerichtet werden.

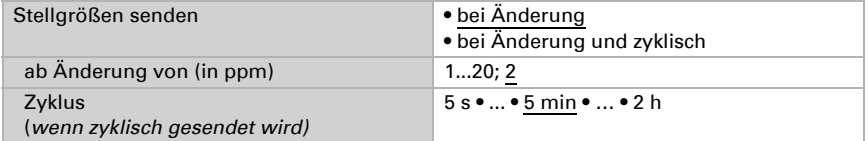

Das Statusobjekt gibt den aktuellen Zustand des Ausgangs Stellgröße aus (0 = AUS, >0 = EIN) und kann beispielsweise zur Visualisierung genutzt werden.

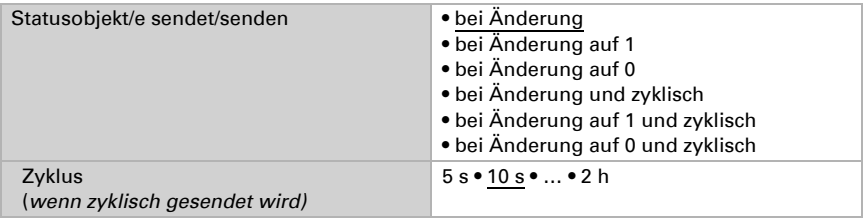

### Regler-Sollwert

Der Sollwert kann per Parameter direkt im Applikationsprogramm eingestellt werden oder per Kommunikationsobjekt über den Bus vorgegeben werden.

#### *Sollwertvorgabe per Parameter:*

Stellen Sie den Sollwert direkt ein.

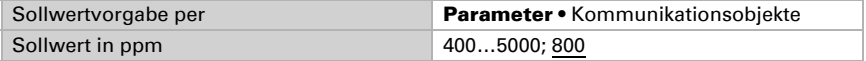

#### *Sollwertvorgabe per Kommunikationsobjekt:*

Geben Sie vor, wie der Sollwert vom Bus empfangen wird. Grundsätzlich kann ein neuer Wert empfangen werden oder nur ein Befehl zum Anheben oder Absenken.

Bei der Erstinbetriebnahme muss ein Sollwert vorgegeben werden, der bis zur 1. Kommunikation eines neuen Sollwerts gültig ist. Bei bereits in Betrieb genommenem Gerät kann der zuletzt kommunizierte Sollwert verwendet werden. Grundsätzlich wird ein Luftfeuchtebereich vorgegeben in dem der Sollwert verändert werden kann (Objektwertbegrenzung).

Ein gesetzer Sollwert bleibt solange erhalten, bis ein neuer Wert oder eine Änderung übertragen wird. Der aktuelle Wert wird gespeichert, damit er bei Spannungsausfall erhalten bleibt und bei Rückkehr der Betriebsspannung wieder zur Verfügung steht.

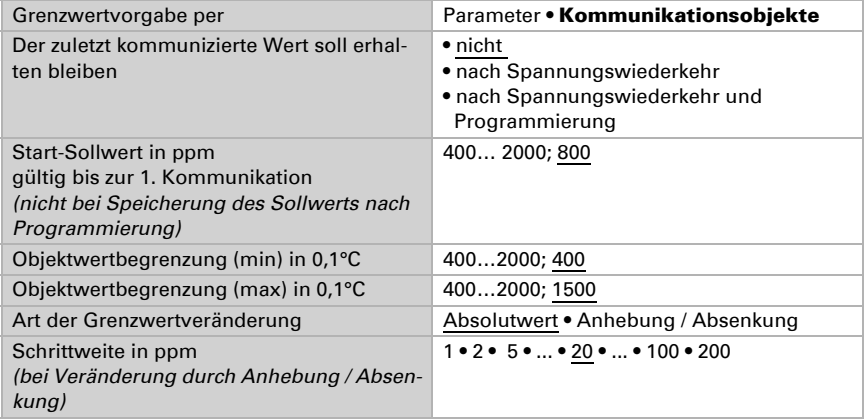

#### Lüftungsregelung

Je nach Regelungsart erscheinen ein bzw. zwei Einstellungsabschnitte für die Lüftungs-Stufen.

Beim Zweistufenlüften muss die Sollwertdifferenz zwischen beiden Stufen vorgegeben werden, d. h. ab welcher Sollwertüberschreitung die 2. Stufe zugeschaltet wird.

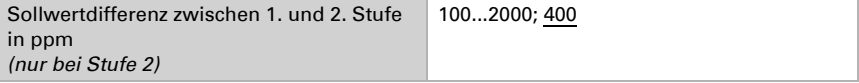

Geben Sie vor, bei welcher Abweichung vom Sollwert die maximale Stellgröße erreicht wird, d. h. ab wann die maximale Leistung verwendet wird.

Die Nachstellzeit gibt an, wie schnell die Regelung auf Sollwertabweichungen reagiert. Bei einer kleinen Nachstellzeit reagiert die Regelung mit einem schnellen Anstieg der Stellgröße. Bei einer großen Nachstellzeit reagiert die Regelung sanfter und benötigt länger bis die für die Sollwertabweichung erforderliche Stellgröße erreicht ist.

Hier sollte eine an das Lüftungssystem angepasste Zeit eingestellt werden (Herstellerangaben beachten).

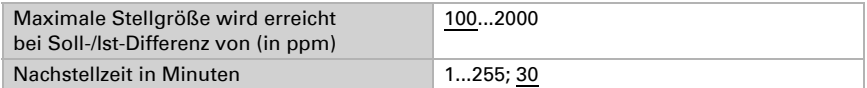

Geben Sie nun noch vor, was bei gesperrter Regelung gesendet wird. Beim Freigeben folgt die Stellgröße wieder der Regelung.

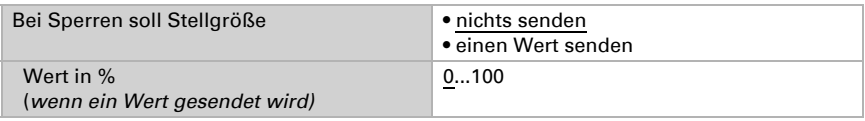

### <span id="page-24-0"></span>6.6. Stellgrößenvergleicher

Durch die integrierten Stellgrößenvergleicher können Maximal-, Minimal- und Mittelwerte ausgegeben werden.

Vergleicher 1/2/3/4 verwenden Nein • Ja

### <span id="page-24-1"></span>6.6.1. Stellgrößenvergleicher 1/2/3/4

Legen Sie fest, was der Stellgrößenvergleicher ausgeben soll und aktivieren Sie die zu verwendenden Eingangsobjekte. Zudem können Sendeverhalten und Sperre eingestellt werden.

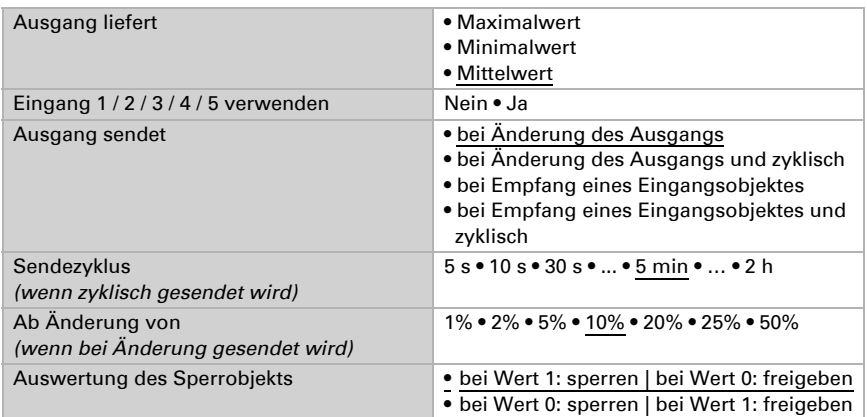

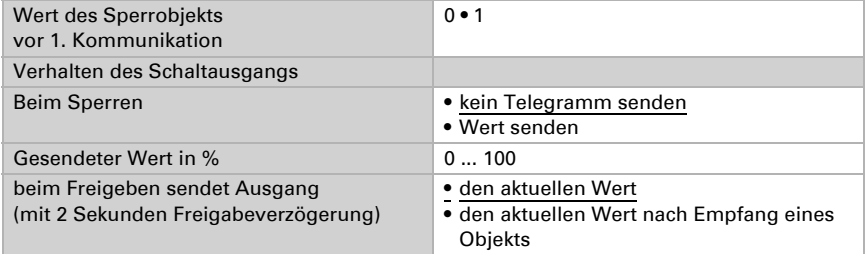

### <span id="page-25-0"></span>6.7. Berechner

Aktivieren Sie die multifunktionalen Berechner, mit denen Eingangsdaten durch Berechnung, Abfrage einer Bedingung oder Wandlung des Datenpunkttyps verändert werden können. Die Menüs für die weitere Einstellung der Berechner werden daraufhin angezeigt.

Berechner 1/2/3/4/5/6/7/8 Nein • Ja

### <span id="page-25-1"></span>6.7.1. Berechner 1-8

Stellen Sie ein, in welchen Fällen per Objekt empfangene Eingangswerte erhalten bleiben sollen. Beachten Sie, dass die Einstellung "nach Spannungswiederkehr und Programmierung" nicht für die Erstinbetriebnahme verwendet werden sollte, da bis zur 1. Kommunikation stets die Werkseinstellungen verwendet werden (Einstellung über Objekte wird ignoriert).

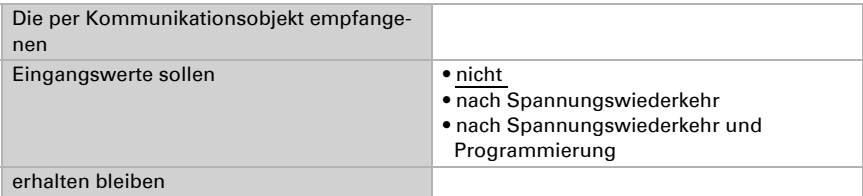

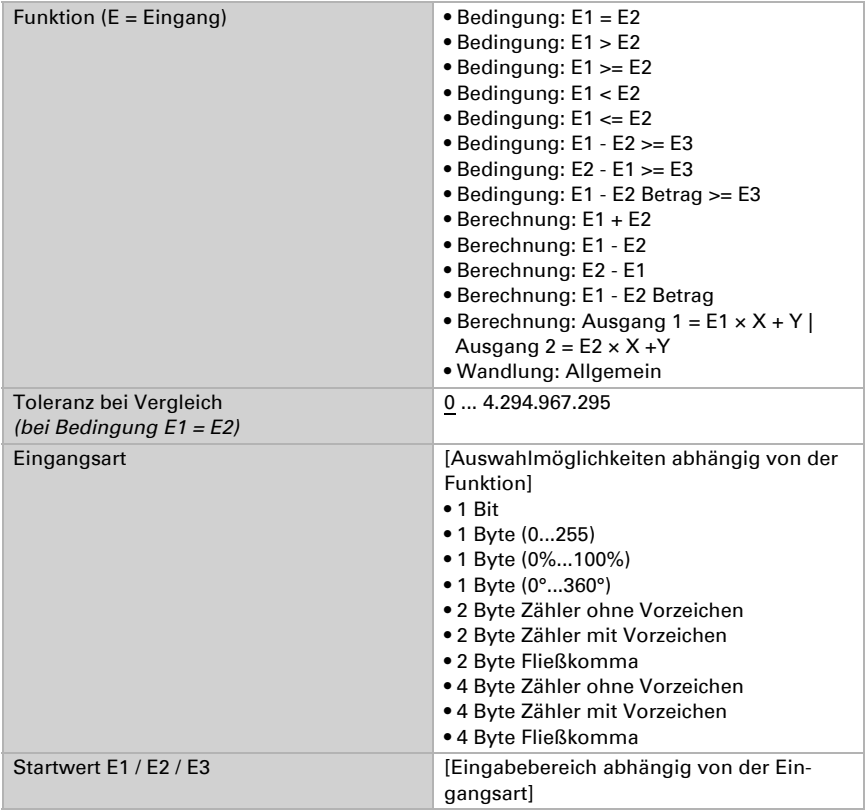

Wählen Sie die Funktion und stellen Sie Eingangsart und Startwerte für Eingang 1 und Eingang 2 ein.

#### *Bedingungen*

Bei der Abfrage von Bedingungen stellen Sie Ausgangsart und Ausgangswerte bei verschiedenen Zuständen ein:

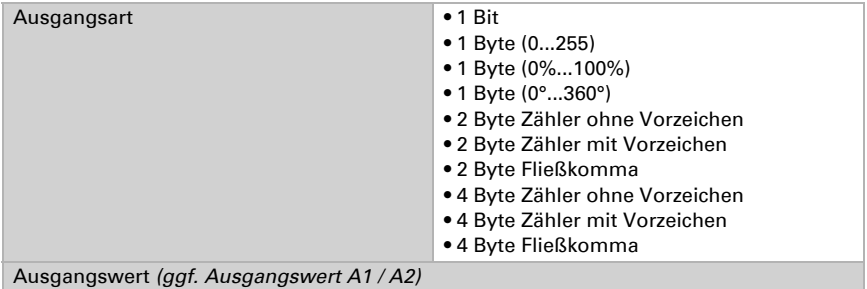

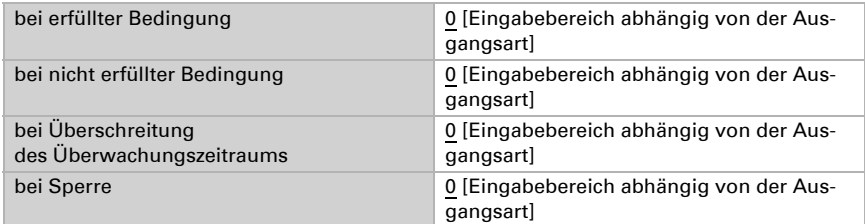

Stellen Sie das Sendeverhalten des Ausgangs ein.

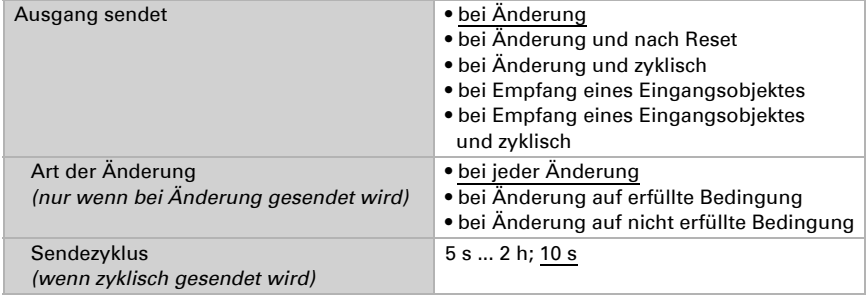

Stellen Sie ein, welcher Text bei erfüllter / nicht erfüllter Bedingung ausgegeben wird.

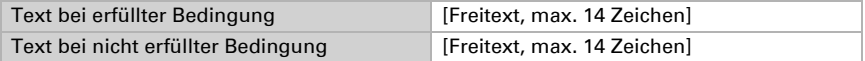

Stellen Sie gegebenenfalls Sendeverzögerungen ein.

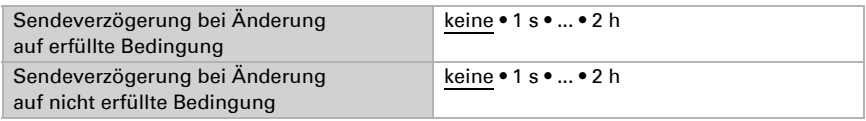

#### *Berechnungen und Wandlung*

Bei Berechnungen und Wandlung stellen Sie die Ausgangswerte bei verschiedenen Zuständen ein:

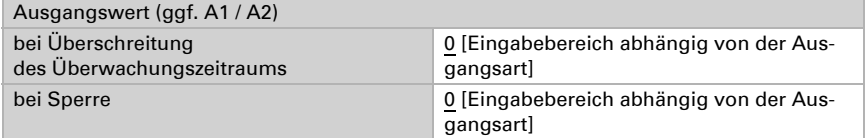

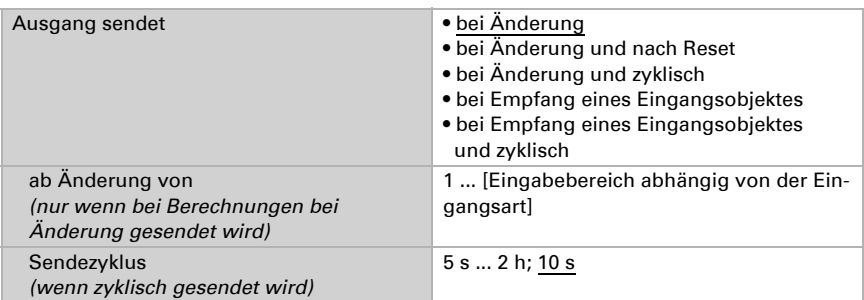

Stellen Sie das Sendeverhalten des Ausgangs ein.

#### Bei Berechnungen der Form Ausgang 1 = E1  $\times$  X + Y | Ausgang 2 = E2  $\times$  X +Y

legen Sie die Variablen X und Y fest. Die Variablen können ein positives oder negatives Vorzeichen, 9 Stellen vor und 9 Stellen nach dem Komma haben.

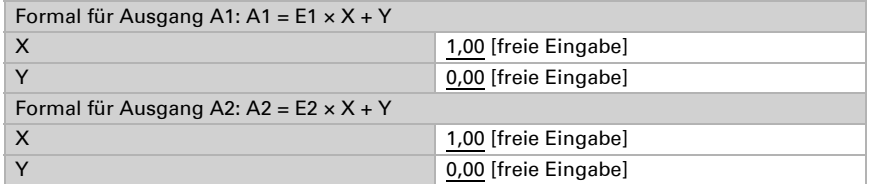

#### *Weitere Einstellungen für alle Formeln*

Aktivieren Sie bei Bedarf die Eingangsüberwachung. Stellen Sie ein, welche Eingänge überwacht werden, in welchem Zyklus die Eingänge überwacht werden und welchen Wert das Objekt "Überwachungsstatus" haben soll, wenn der Überwachungszeitraum überschritten wird, ohne dass eine Rückmeldung erfolgt.

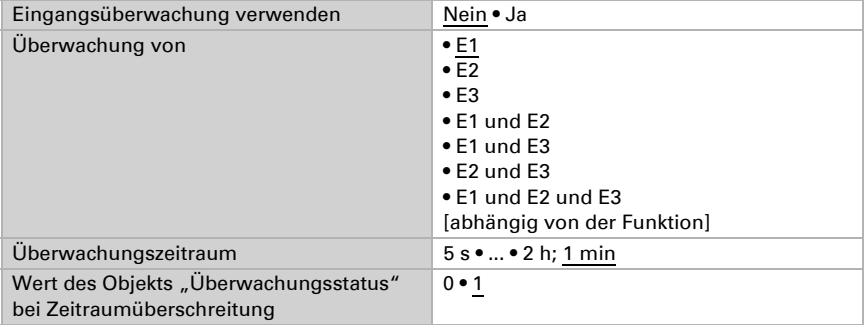

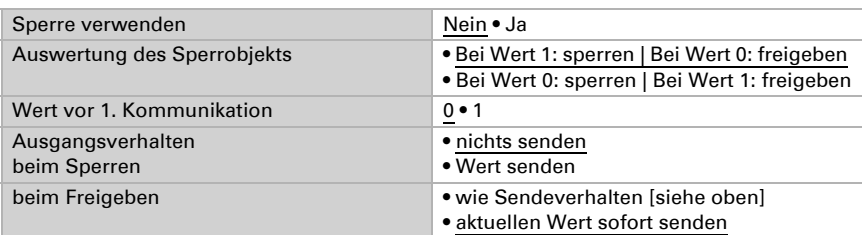

Aktivieren Sie bei Bedarf die Sperre des Berechners und stellen Sie ein, was eine 1 bzw. 0 am Sperreingang bedeutet und was beim Sperren geschieht.

### <span id="page-29-0"></span>6.8. Logik

Das Gerät stellt 16 Logikeingänge, acht UND- und acht ODER-Logikgatter zur Verfügung.

Aktivieren Sie die Logikeingänge und weisen Sie Objektwerte bis zur 1. Kommunikation zu.

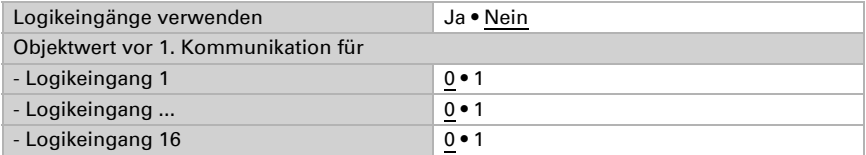

Aktivieren Sie die benötigten Logikausgänge.

### UND Logik

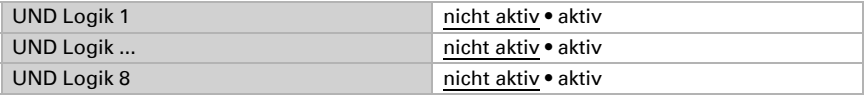

### ODER Logik

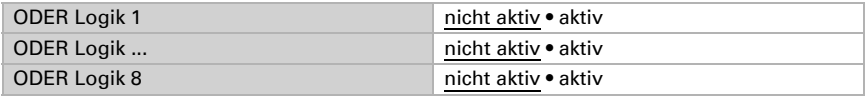

### <span id="page-29-1"></span>6.8.1. UND Logik 1-8 und ODER Logik 1-8

Für die UND- und die ODER-Logik stehen die gleichen Einstellungsmöglichkeiten zur Verfügung.

Jeder Logikausgang kann ein 1 Bit- oder zwei 8 Bit-Objekte senden. Legen Sie jeweils fest was der Ausgang sendet bei Logik = 1 und = 0.

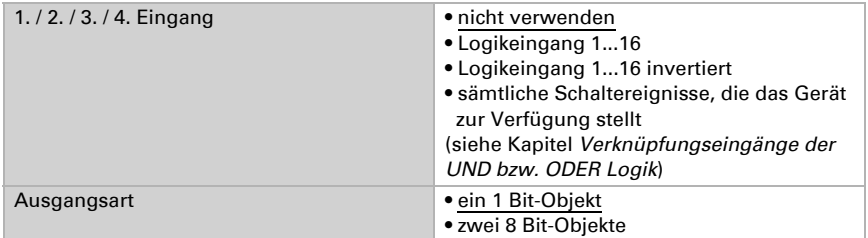

Wenn die Ausgangsart ein 1 Bit-Objekt ist, stellen Sie die Ausgangswerte für verschiedenen Zustände ein.

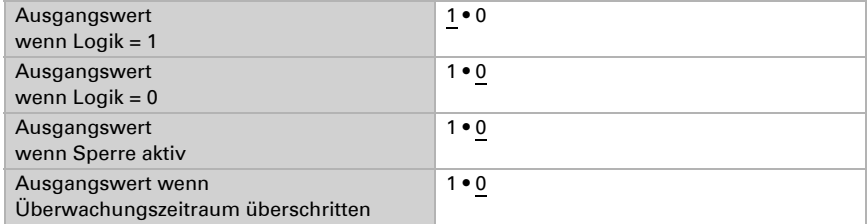

Wenn die Ausgangsart zwei 8 Bit-Objekte sind, stellen Sie Objektart und die Ausgangswerte für verschiedenen Zustände ein.

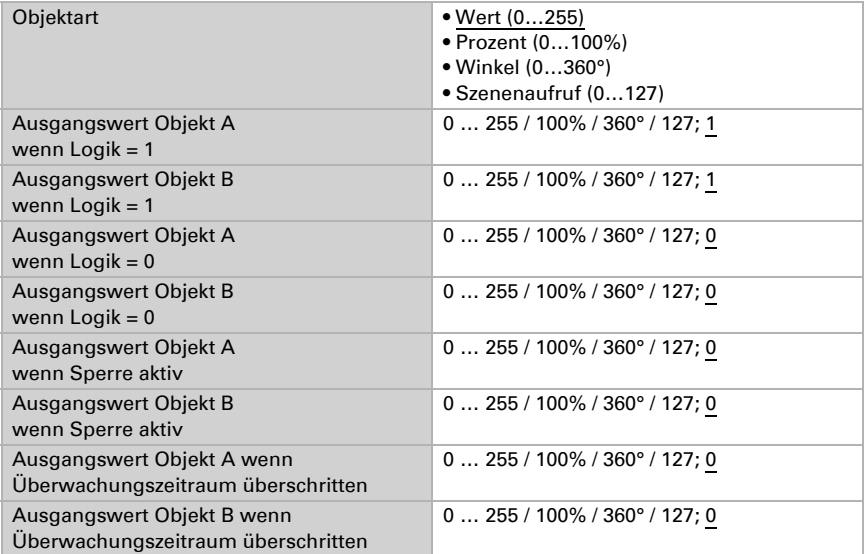

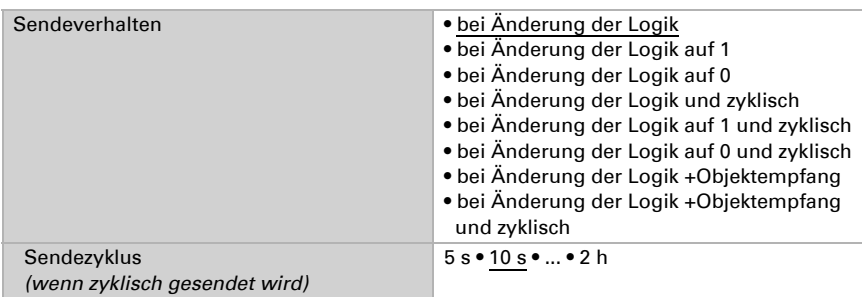

Stellen Sie das Sendeverhalten des Ausgangs ein.

### Sperrung

Aktivieren Sie bei Bedarf die Sperre des Logikausgangs und stellen Sie ein, was eine 1 bzw. 0 am Sperreingang bedeutet und was beim Sperren geschieht.

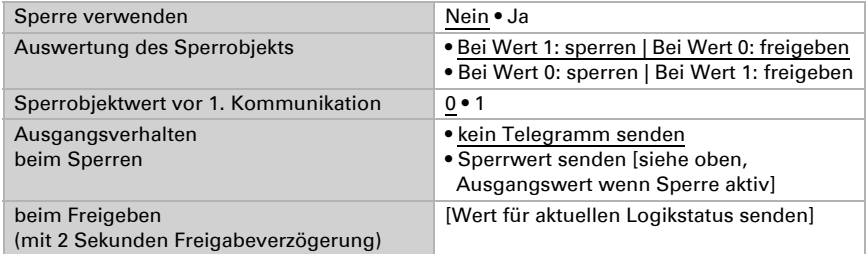

### Überwachung

Aktivieren Sie bei Bedarf die Eingangsüberwachung. Stellen Sie ein, welche Eingänge überwacht werden sollen, in welchem Zyklus die Eingänge überwacht werden und welchen Wert das Objekt "Überwachungsstatus" haben soll, wenn der Überwachungszeitraum überschritten wird, ohne dass eine Rückmeldung erfolgt.

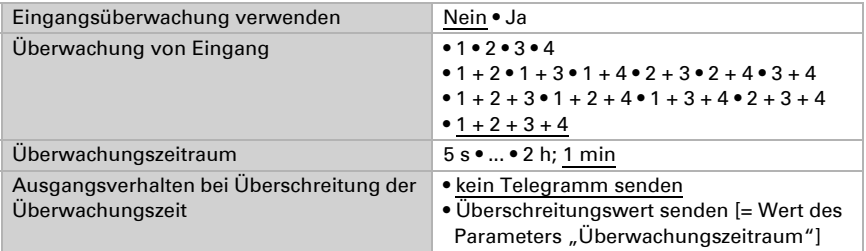

### <span id="page-32-0"></span>6.8.2. Verknüpfungseingänge der UND Logik

nicht verwenden Logikeingang 1 Logikeingang 1 invertiert Logikeingang 2 Logikeingang 2 invertiert Logikeingang 3 Logikeingang 3 invertiert Logikeingang 4 Logikeingang 4 invertiert Logikeingang 5 Logikeingang 5 invertiert Logikeingang 6 Logikeingang 6 invertiert Logikeingang 7 Logikeingang 7 invertiert Logikeingang 8 Logikeingang 8 invertiert Logikeingang 9 Logikeingang 9 invertiert Logikeingang 10 Logikeingang 10 invertiert Logikeingang 11 Logikeingang 11 invertiert Logikeingang 12 Logikeingang 12 invertiert Logikeingang 13 Logikeingang 13 invertiert Logikeingang 14 Logikeingang 14 invertiert Logikeingang 15 Logikeingang 15 invertiert Logikeingang 16 Logikeingang 16 invertiert CO2 Sensor Störung EIN CO2 Sensor Störung AUS Schaltausgang 1 CO2 Schaltausgang 1 CO2 invertiert Schaltausgang 2 CO2 Schaltausgang 2 CO2 invertiert Schaltausgang 3 CO2 Schaltausgang 3 CO2 invertiert Schaltausgang 4 CO2 Schaltausgang 4 CO2 invertiert CO2 Regler Lüften 1 aktiv CO2 Regler Lüften 1 inaktiv CO2 Regler Lüften 2 aktiv

CO2 Regler Lüften 2 inaktiv

### <span id="page-33-0"></span>6.8.3. Verknüpfungseingänge der ODER Logik

Die Verknüpfungseingänge der ODER Logik entsprechen denen der UND Logik. Zusätzlich stehen der ODER Logik die folgenden Eingänge zur Verfügung:

Schaltausgang UND Logik 1 Schaltausgang UND Logik 1 invertiert Schaltausgang UND Logik 2 Schaltausgang UND Logik 2 invertiert Schaltausgang UND Logik 3 Schaltausgang UND Logik 3 invertiert Schaltausgang UND Logik 4 Schaltausgang UND Logik 4 invertiert Schaltausgang UND Logik 5 Schaltausgang UND Logik 5 invertiert Schaltausgang UND Logik 6 Schaltausgang UND Logik 6 invertiert Schaltausgang UND Logik 7 Schaltausgang UND Logik 7 invertiert Schaltausgang UND Logik 8

Schaltausgang UND Logik 8 invertiert

# elsner®

Elsner Elektronik GmbH Steuerungs- und Automatisierungstechnik

Sohlengrund 16<br>75395 Ostelsheim

75395 Ostelsheim Tel. +49(0)7033/30945-0 info@elsner-elektronik.de  $Fax +49(0)7033/30945-20$